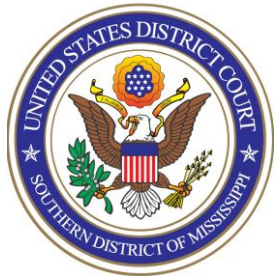

**UNITED STATES DISTRICT COURT** Southern District of Mississippi Office of the Clerk ATTORNEY PROCEDURES

 **E-File Registration Only (Already Admitted)**

**TO:** All Attorneys

**FROM:** Arthur Johnston, Clerk

**DATE:** June 28, 2021

## **SUBJECT: E-File Registration Only for NextGen of CM/ECF**

**The following procedures apply only to attorneys who have already been admitted to practice in this court, but have not previously registered for e-filing. If you have not been admitted, please refer to the other procedures found here: <https://www.mssd.uscourts.gov/attorneys>**

The U.S. District Court for the Southern District of Mississippi is a NextGen CM/ECF court.

**In order to file, you must have an upgraded individual PACER account and be admitted to our court**. If you do not have an upgraded individual PACER Account, click [HERE](http://www.mnd.uscourts.gov/cmecf/nextgen.shtml) for procedures. Once you have a PACER Account, follow the steps below to request e-filing access.

- 1. Navigate to [www.pacer.gov](http://www.pacer.gov/)
- 2. Click **Log in to…** at the very top of the page…

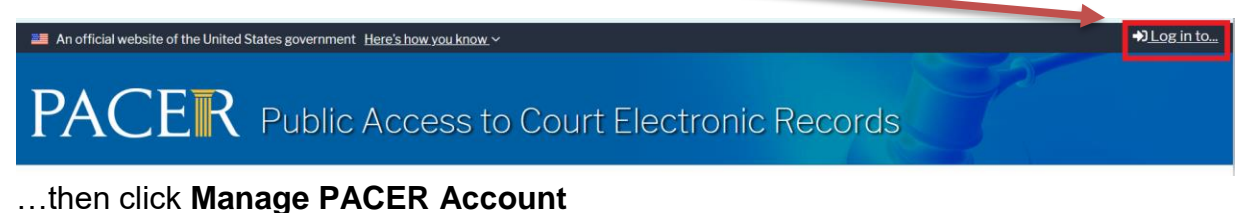

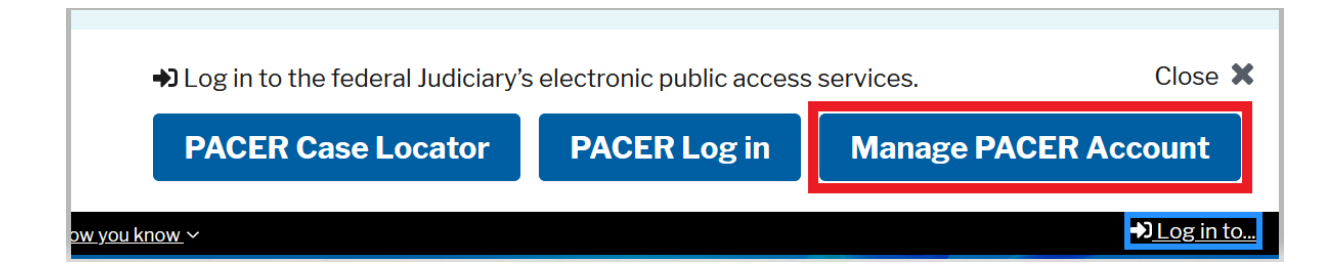

3. **Login** with your PACER username and password

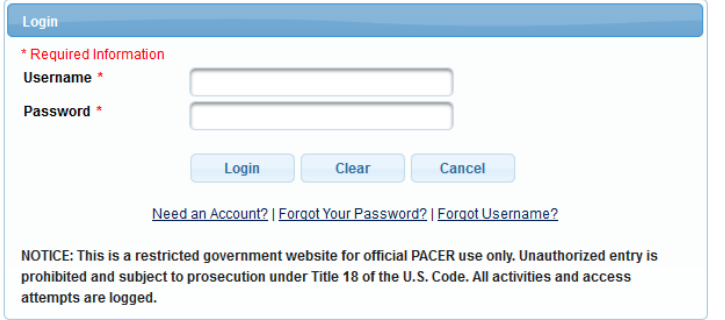

## 4. Click on the **Maintenance** tab

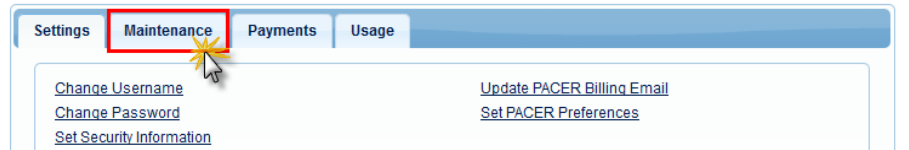

5. Select **Attorney Admission/E-File Registration**

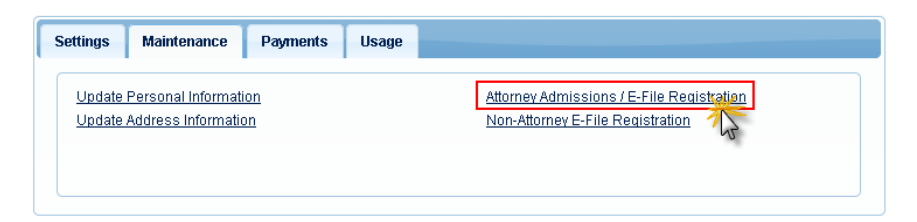

6. Select **U.S. District Courts** as the Court Type and **Mississippi Southern District Court** as the Court. Click **Next**.

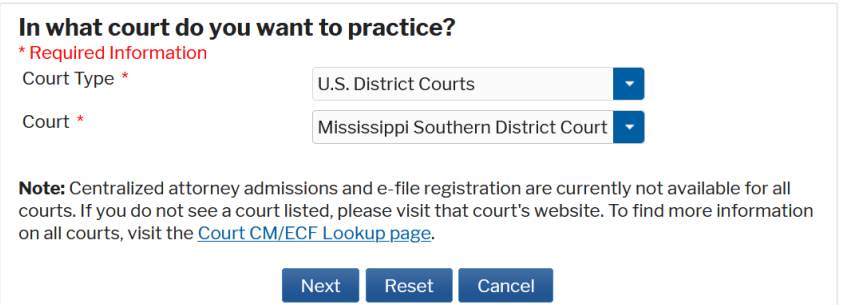

7. Select **the type of admission** you are seeking: E-File Registration Only. Click on the two links at the bottom of the page to review the Electronic Filing **Policies and Procedures**.

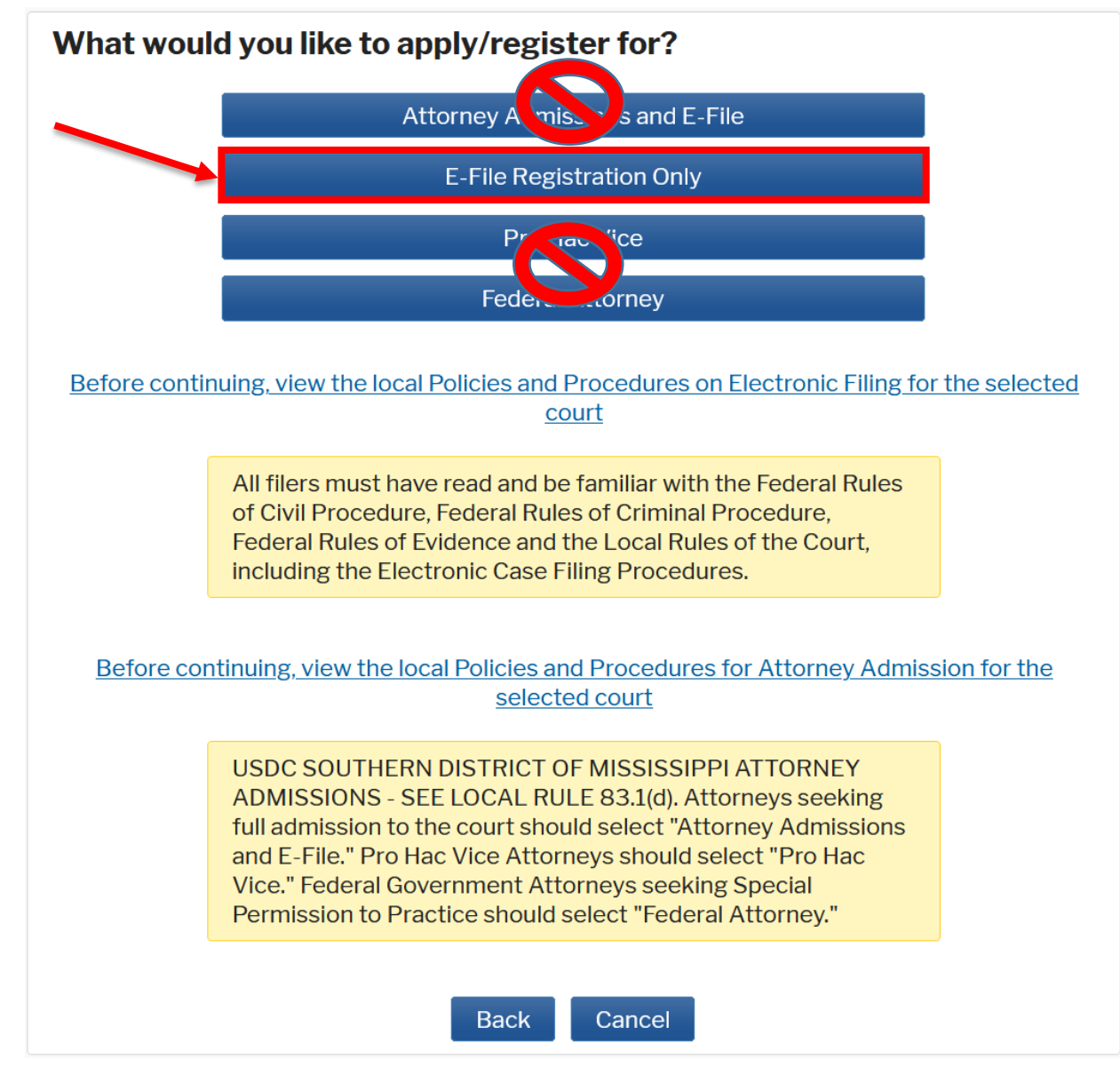

8. Complete all sections of the **E-File Registration** section, INCLUDING the **Additional Filer Information.**

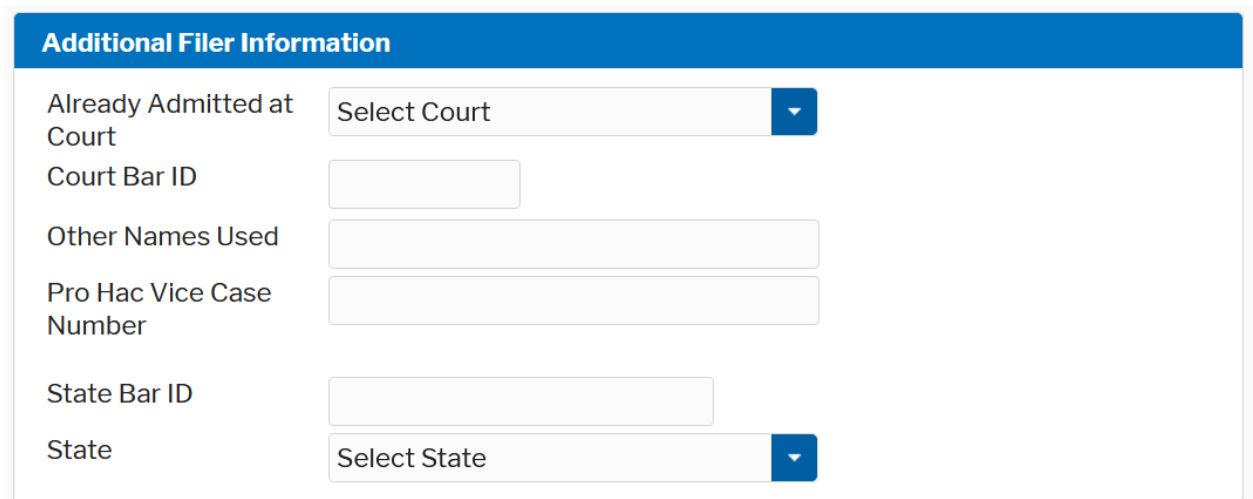

Note that HTML is the preferred Email format.

Click **Next** when Additional Filer Information and Delivery Method and Formatting is completed.

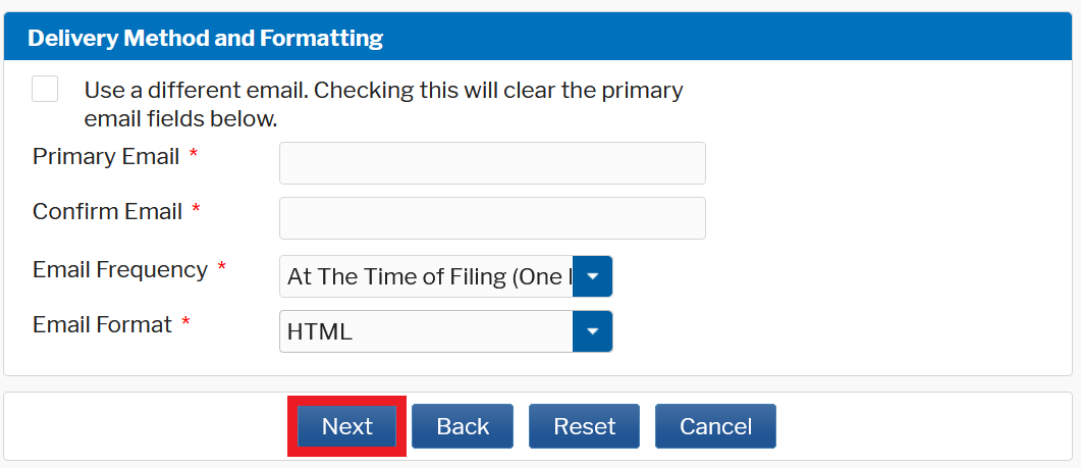

- 9. Set default payment information if desired (not required). Click **Next** when finished, or to bypass this screen. You can add a credit card or ACH payment method for each of the following fee types:
	- Autobill PACER fees
	- E-filing fees default
	- Admissions fees default

**To use the same account for multiple fee types, once account information is entered, click on the check box to designate the entered payment method to that account.** 

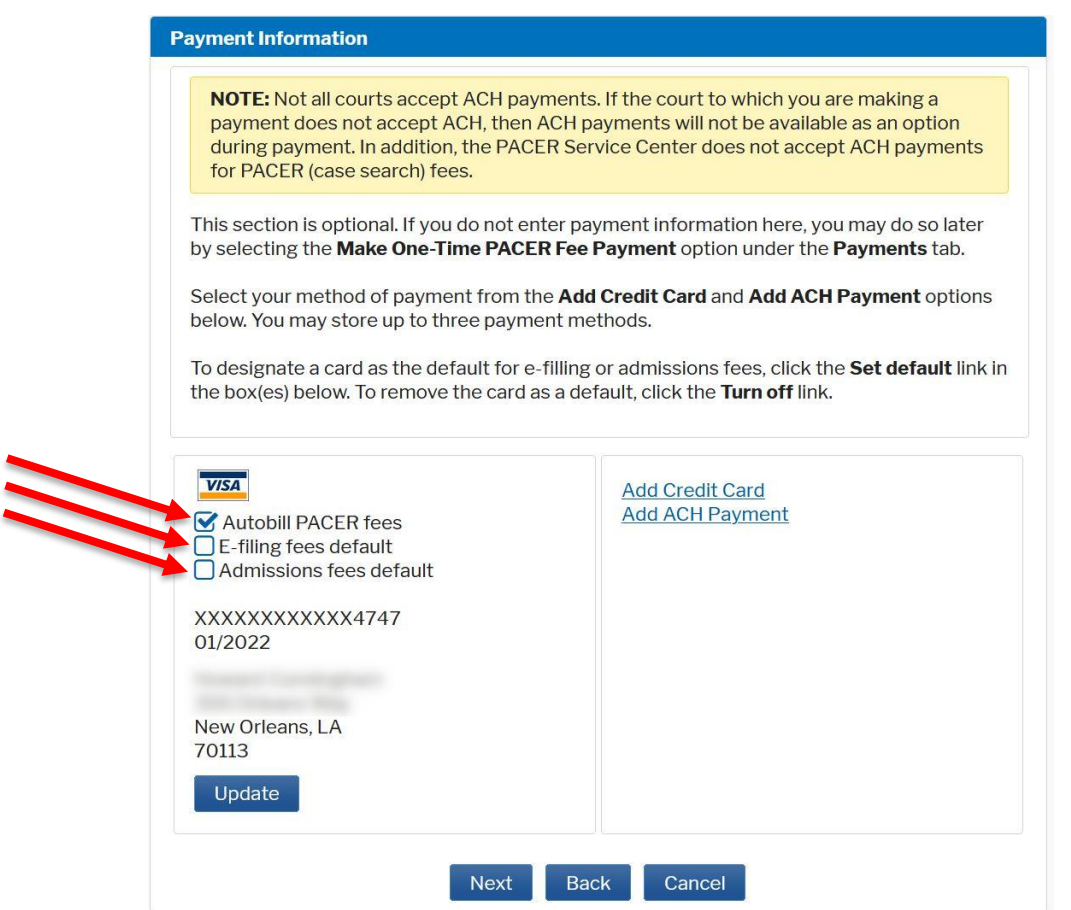

10.Check the two **Attorney E-Filing Terms and Conditions** acknowledgment boxes.

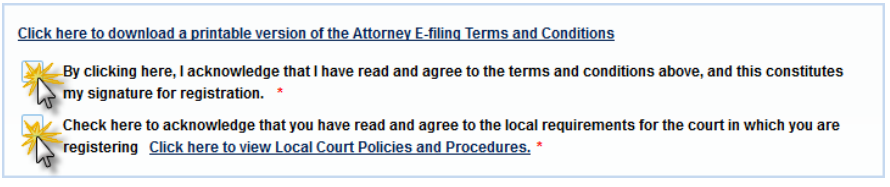

11.Click **Submit**. The court will review your admission request, approve and confirm your access, and/or provide you with further instructions via email.

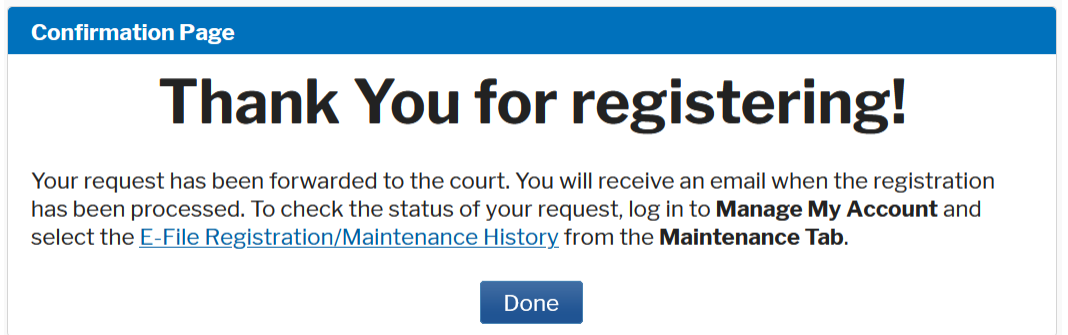